# ePermits Tutororial

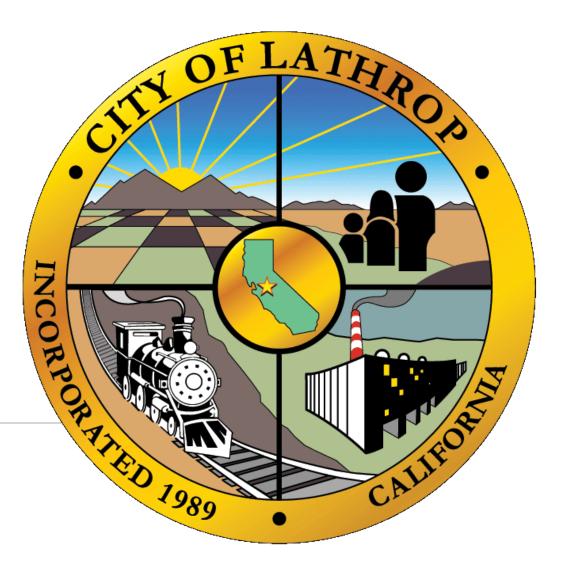

## **ePermits**

#### Public portal

View information on building permits by address

#### Resident portal

- Request and manage permits
- Schedule inspections

#### Contractors portal

- Request and manage permits
- Schedule inspections

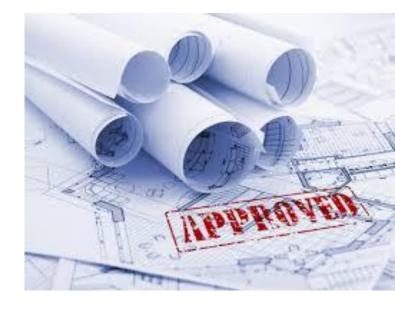

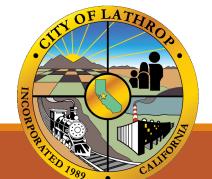

## What the ePermits System Provides:

- Request your permits online
- Check on status of plan check
- Ability to see corrections
- Process payment and view billing **COMING SOON**
- Schedule inspections
- View inspection results, real time.
- Upload associated documentation

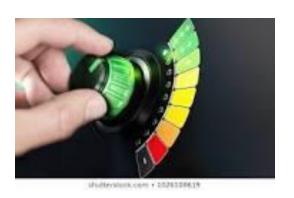

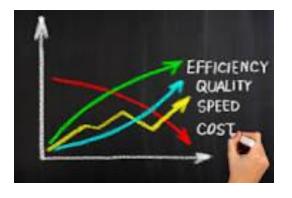

## How to Access ePermits:

- Go to www.ci.Lathrop.ca.us
  - **Departments** Tab
  - Click on **Building Division**
  - Click on *Building Permits*
  - Then Click on *ePermits*

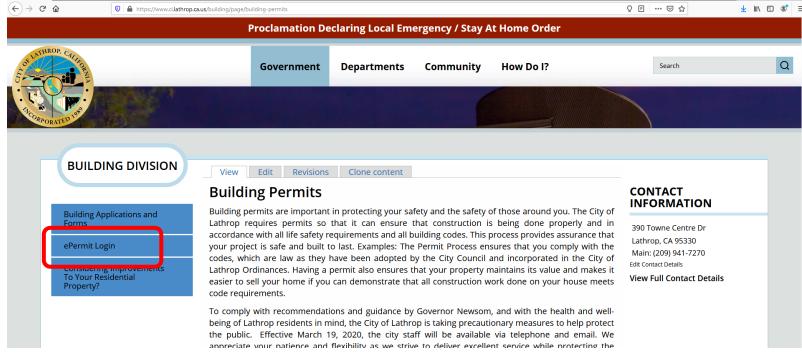

## Welcome to ePermits!

- City of Lathrop ePermits can be accessed by:
  - **Public** For an Information Search
  - Contractors Access through Business Account

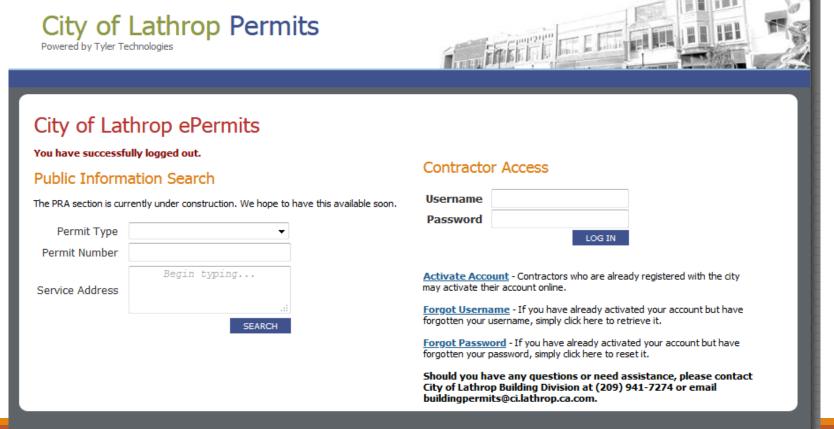

## **Public Information Search:**

#### Search:

- You can search by **Permit Type** and select the type of permit you wish to search.
- You can search by **Permit Number** by entering the permit number.
- You can search by **Service Address** and see all the associated permits.
- In all searches you must click the **Search** field which will take you to your "public search" page.

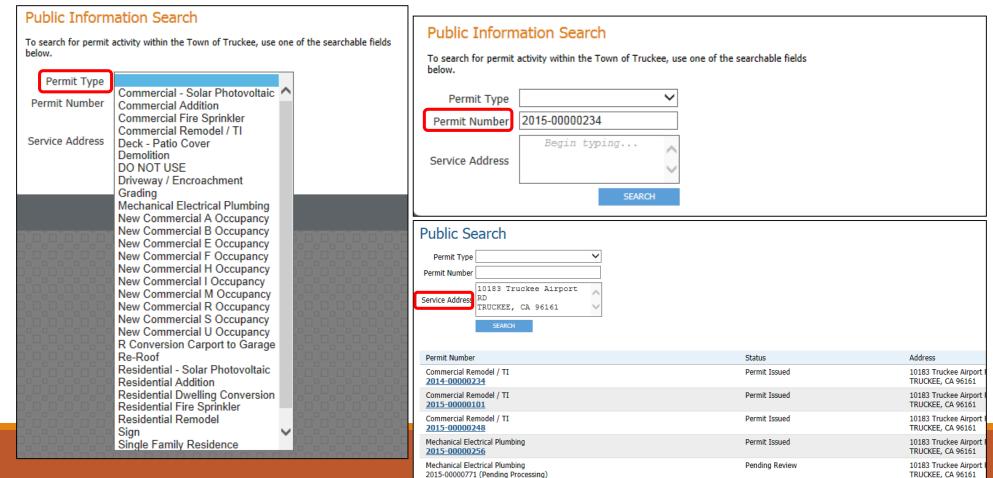

## Contractor Access: Activating Your Account

- Contractor Account Activation Tips
  - There is one account per business. Please share account login information with all who will be accessing the ePermit site.
  - You can only have one email associated with an account to receive updates. Make sure it is an email account that can be accessed by all who need to see change of status on a

#### Contractor Access

| Username |        |
|----------|--------|
| Password |        |
|          | LOG IN |

<u>Activate Account</u> - Contractors who are already registered with the city may activate their account online.

<u>Forgot Username</u> - If you have already activated your account but have forgotten your username, simply click here to retrieve it.

<u>Forgot Password</u> - If you have already activated your account but have forgotten your password, simply click here to reset it.

Should you have any questions or need assistance, please contact City of Lathrop Building Division at (209) 941-7274 or email buildingpermits@ci.lathrop.ca.com.

## Contractor Access: Activating Your Account

#### Activate Account:

- Contractor Account Activation
  - Company Identity Verification
    - Business Name: Start typing name and choose from the drop down.
    - Contractor License Type: Architect, Contractor, Designer, Engineer (be sure to select the appropriate License Type)
    - Contractor License Number: Only type numbers not the letters associated with the license
    - Check the box "I hereby assert that I am..."
    - **Username:** When choosing Desired Username it must contain 7 characters with no spaces. We recommend using your business name (First Word) and Permits, ex: LathropPermits
    - **Password:** When choosing your password it must contain 7 characters.

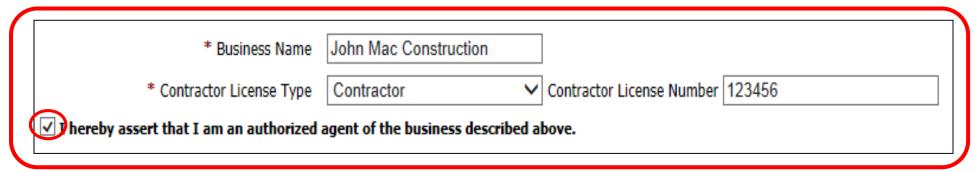

## **Contractor Access:** My Permits

#### My Permits:

- Lists all permits associated with your account.
  - **Show Active Only:** Shows all permits that are currently open that have not been finaled.
  - **Show All:** Shows all permits that are active, as well as, permits that have been finaled in New World.
  - Permits are sorted by Permit Status and then Descending by Permit #.
  - You can also access All Records or limit it 10 per page.

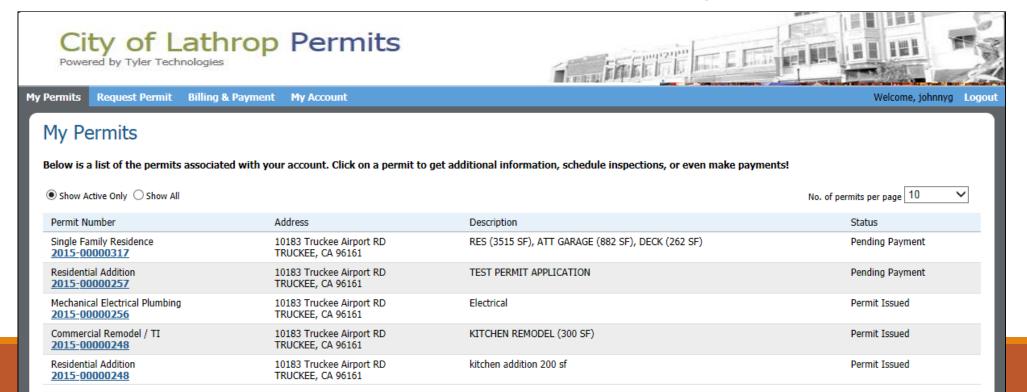

## **Contractor Access:** Request Permit

#### Permit Request:

- Proceed to fill out the permit request
- Required Fields Required fields denoted with an Asterisk \*

(Note: Dependent on permit type more fields may be

required as mandatory)

- *Permit Type*
- Worksite Address
- Description of Work Being Done
  - If you run out of room in this section add further commentary to Comments/Additional Info.
- Estimated Improvement Value
- Contact Email Address
- Phone Number
- General Permit Information
  - Even if the fields are not required full detailing is appreciated.
- Engineering Water Quality Details (if applicable)
- See Example on next Slide

## **Contractor Access:** Request Permit

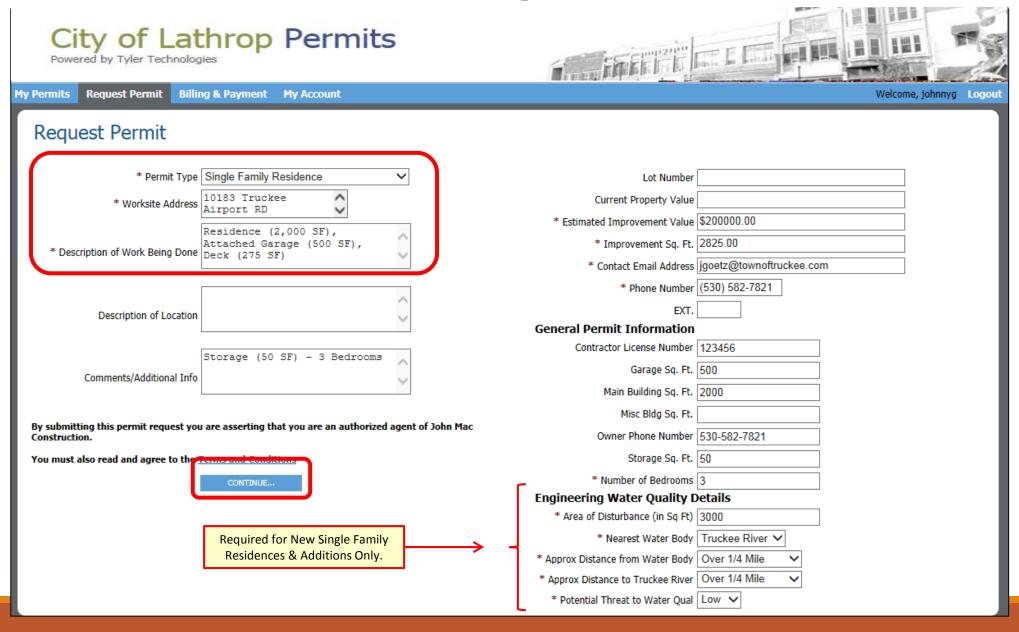

## Contractor Access: Billing & Payment

**This section is currently not available.** You will receive your invoice via email, from the building department team. Contact the Building Division for assistance at (209) 941-7270 or <a href="mailto:buildingpermits@ci.lathrop.ca.us">buildingpermits@ci.lathrop.ca.us</a>.

#### **Current Payment Options Include:**

**Pay by Phone:** when you are ready to pay.

- Email your invoice to <u>billing@ci.lathrop.ca.us</u>
- Call the Finance Department at (209) 941-7320.
- Provide the Finance representative of the invoice number.
- Please note: for debit/card payments over \$1,500, a 3% fee will be assessed. Pay by Check: We accept checks, money orders, cashier's checks.

#### **By Courier/Mail** (Please expect 5-7 business days for delivery)

Lathrop City Hall 390 Towne Centre Dr., Lathrop, CA 95330 Attention: Finance Department

#### Night Drop Box:

The night drop box is located outside Lathrop City Hall. Place your check, money order, or cashier's check in an envelope clearly labeled with your name and permit number. Please do not place cash in the night drop box.

Please allow 2 business days for physical check payment processing.

### **Contractor Access:** Permit Details

#### **Permit Details:**

Go to **My Permits** and click on the permit you wish to view detailing/schedule inspection on.

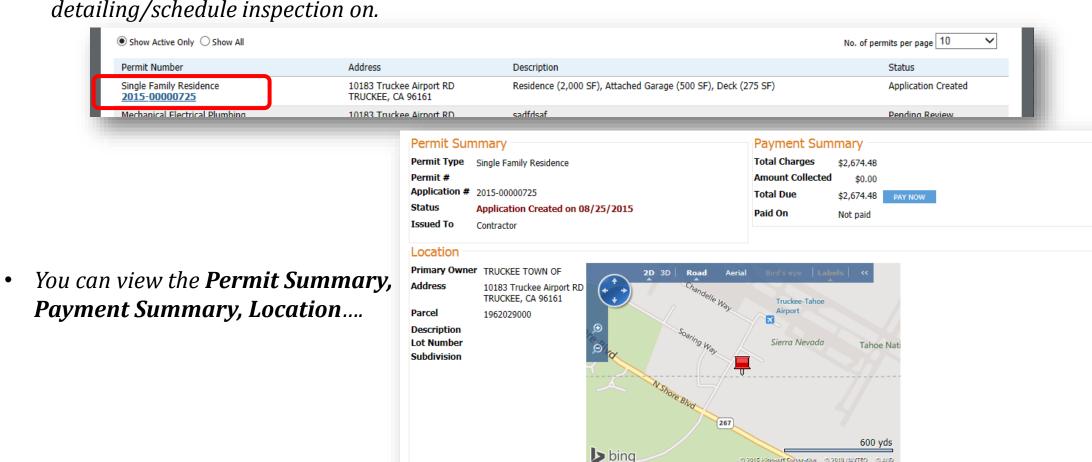

© 2015 Microsoft Surporation © 2010 NAVTEQ © AND

## **Additional Permit Details**

#### **Permit Details:**

- **Documents** You can upload associated documents within the permit documents.
  - **Select Files to Upload** You can choose from your files the location in which you want to pull the document from.
  - **Document Naming -** Please follow document naming convention from the next slide.
  - **Notifications** Send an email to <u>epc@ci.lathrop.ca.us</u> to notify permit team of uploads.

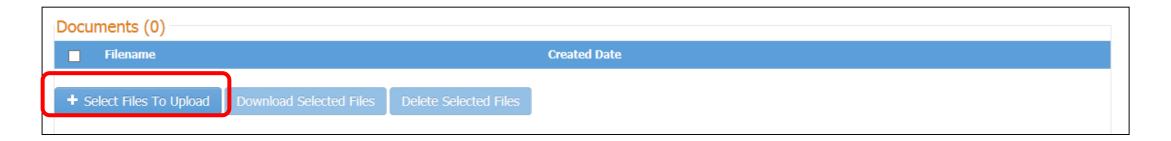

## **Document Naming Convention**

Please label all documents so that they begin with the **Permit # - PC\_-Description**. If this is your first submission, use the sample below, and we will overwrite it with your building permit number once created.

#### Examples:

*2020-#### PC1\_Application* 

2020-#### PC1\_Plans

2020-#### PC1\_Structural Calculations

2020-#### PC1\_Engineering Calculations

2020-#### PC1\_Special Inspections Form

2020-#### PC1\_Soils Report

2020-#### PC1\_Title 24 / Energy Calculations

2020-#### PC1\_ESCP Form

2020-#### PC1\_Encroachment Permit

2020-#### PC1\_CCR / Home Owner Association Approval

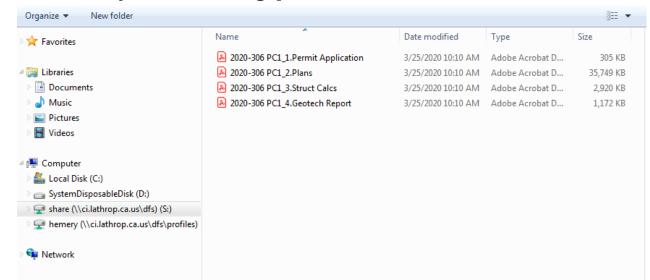

## Schedule Inspection: Contractors or Residents

#### Scheduling an Inspection:

Click on Request

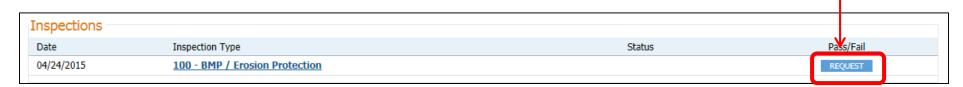

- Request a Date and Time: The calendar and "Anytime, AM or PM" will populate, and you are able to choose from the drop downs the requested date and time frame.
- Once completed with date and time click

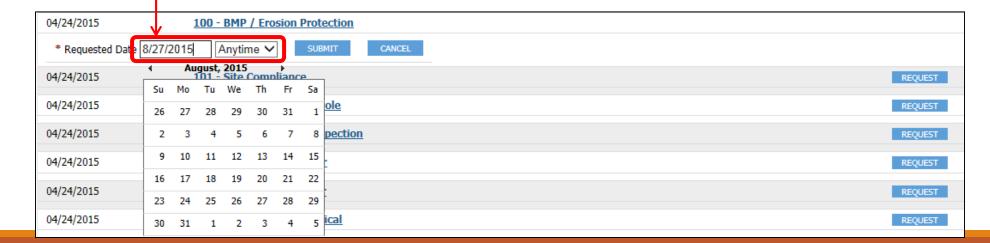

## Schedule Inspection: Contractors or Residents

#### **Scheduling Inspection:**

- Once Requested the Inspection will auto filter to the bottom of the Inspections list.
- Status will show as **Pending**. —

| 04/24/2015 | 908 - Engineering Final        |         | REQUEST |
|------------|--------------------------------|---------|---------|
| 08/27/2015 | 100 - BMP / Erosion Protection | Pending |         |

#### **Inspection Has Been Scheduled:**

Notification Sent – You will be sent an email that states that status has changed on
inspection listing the time.

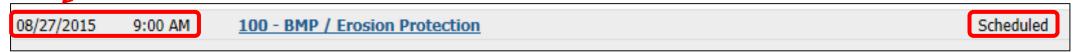

#### **Inspection Status Has Changed:**

• **Notification Sent** – You will be sent an email that states that status has changed on inspection (passed, failed, and comments)

| 08/25/2015 | 407 - Ice Guard               | Completed | Pass |
|------------|-------------------------------|-----------|------|
| 08/24/2015 | 405 - Roof Nail / Ventilation | Completed | Pass |

## **Schedule Inspection:** Contractors or Residents

#### Things to note

- Inspections must be scheduled by 4:00pm the work day before needed.
- Inspections are available Monday Friday, 8:00am 4:00pm.
- You can request an AM (8:00am 12:00pm) or PM (12:00pm 4:00pm)
- A list of the available inspections are on the back of your blue job card.
- If you do not see an inspection available to select on the portal, please call to schedule: (209) 941-7270 option 3. Please include in your message that you were unable to find the inspection on ePermits.
- If you need to cancel an inspection, you can do so until 7am the day of the scheduled inspection without penalty. If you are cancelling after 7am, please calling (209) 941-7270 option 4. Make sure to leave the reason for cancelling. Re-inspection fees will be charged for inspections cancelled after 7am the day scheduled.

## Questions

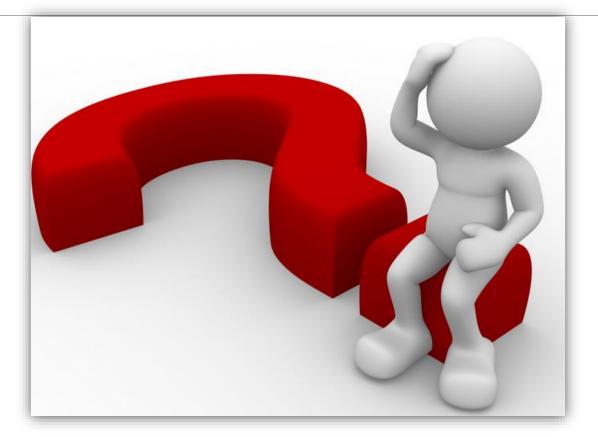